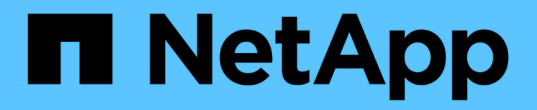

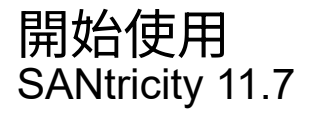

NetApp February 12, 2024

This PDF was generated from https://docs.netapp.com/zh-tw/e-series-santricity-117/sangetstarted/santricity-overview.html on February 12, 2024. Always check docs.netapp.com for the latest.

# 目錄

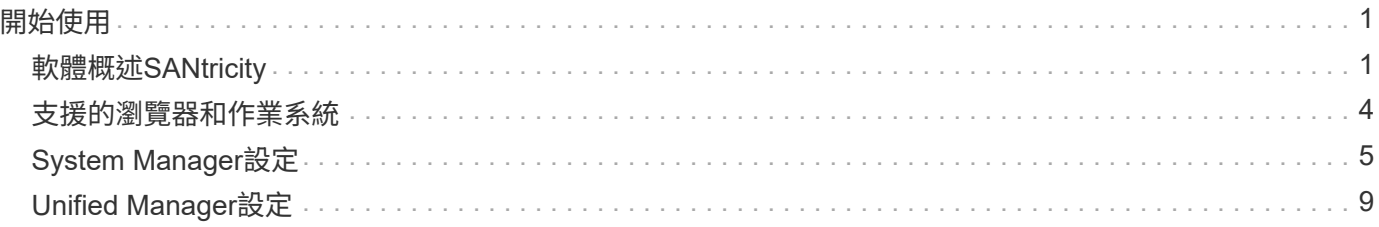

# <span id="page-2-0"></span>開始使用

## <span id="page-2-1"></span>軟體概述**SANtricity**

E系列系統包含SANtricity 用於儲存資源配置和其他工作的支援功能。

本網站說明如何使用下列SANtricity 的資訊管理介面:

- System Manager(系統管理器)-一種Web型介面、用於管理儲存陣列中的一個控制器。
- Unified Manager -網路型介面、用於檢視及管理網路中的所有儲存陣列。

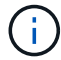

EF600和EF300儲存陣列不支援鏡射、精簡磁碟區或SSD快取功能。

### 系統管理程式**SANtricity**

System Manager是內嵌在每個控制器上的網路型管理軟體。若要存取使用者介面、請將瀏覽器指向控制器的IP 位址。設定精靈可協助您開始進行系統組態。

System Manager提供多種管理功能、包括:

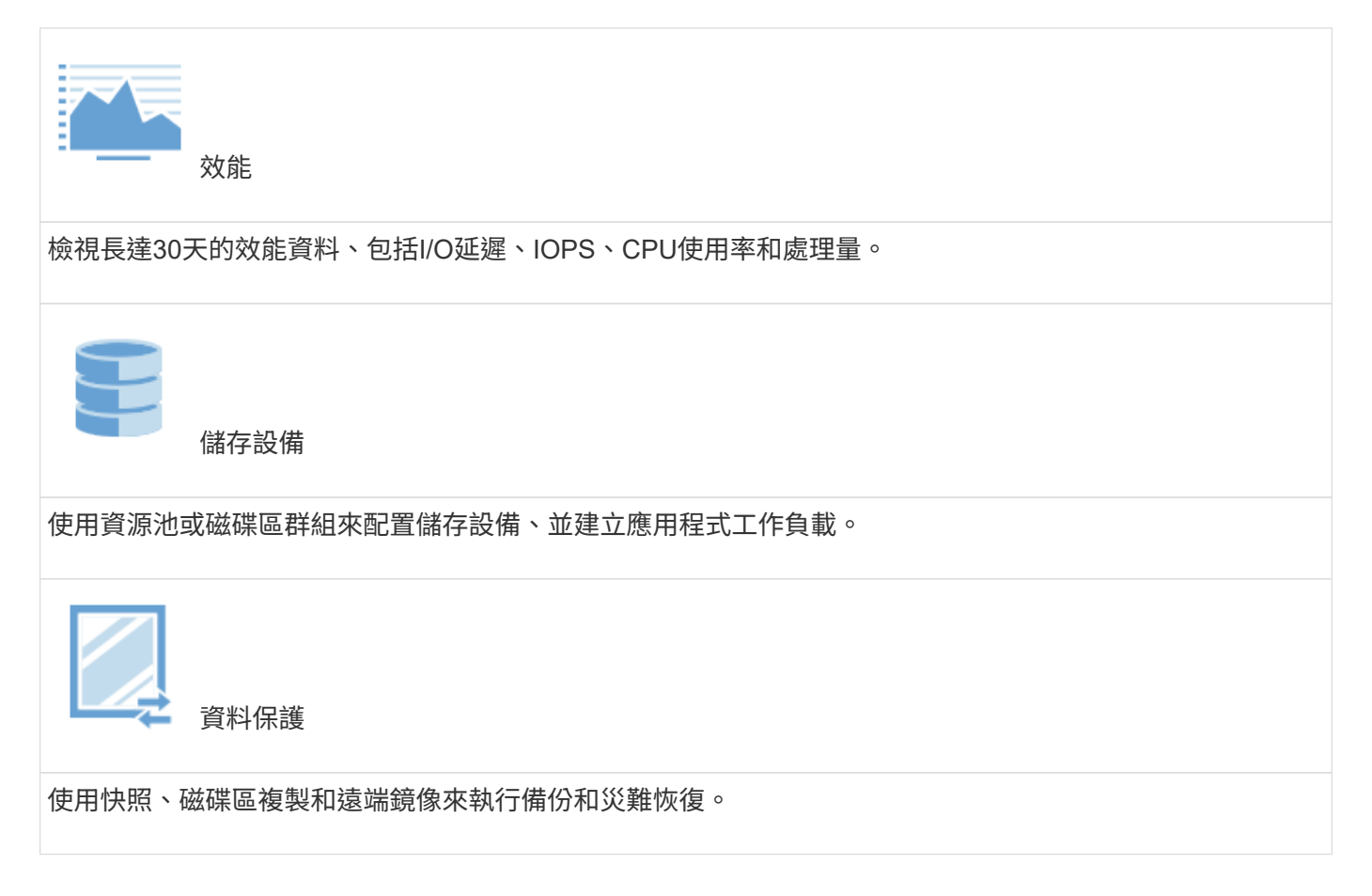

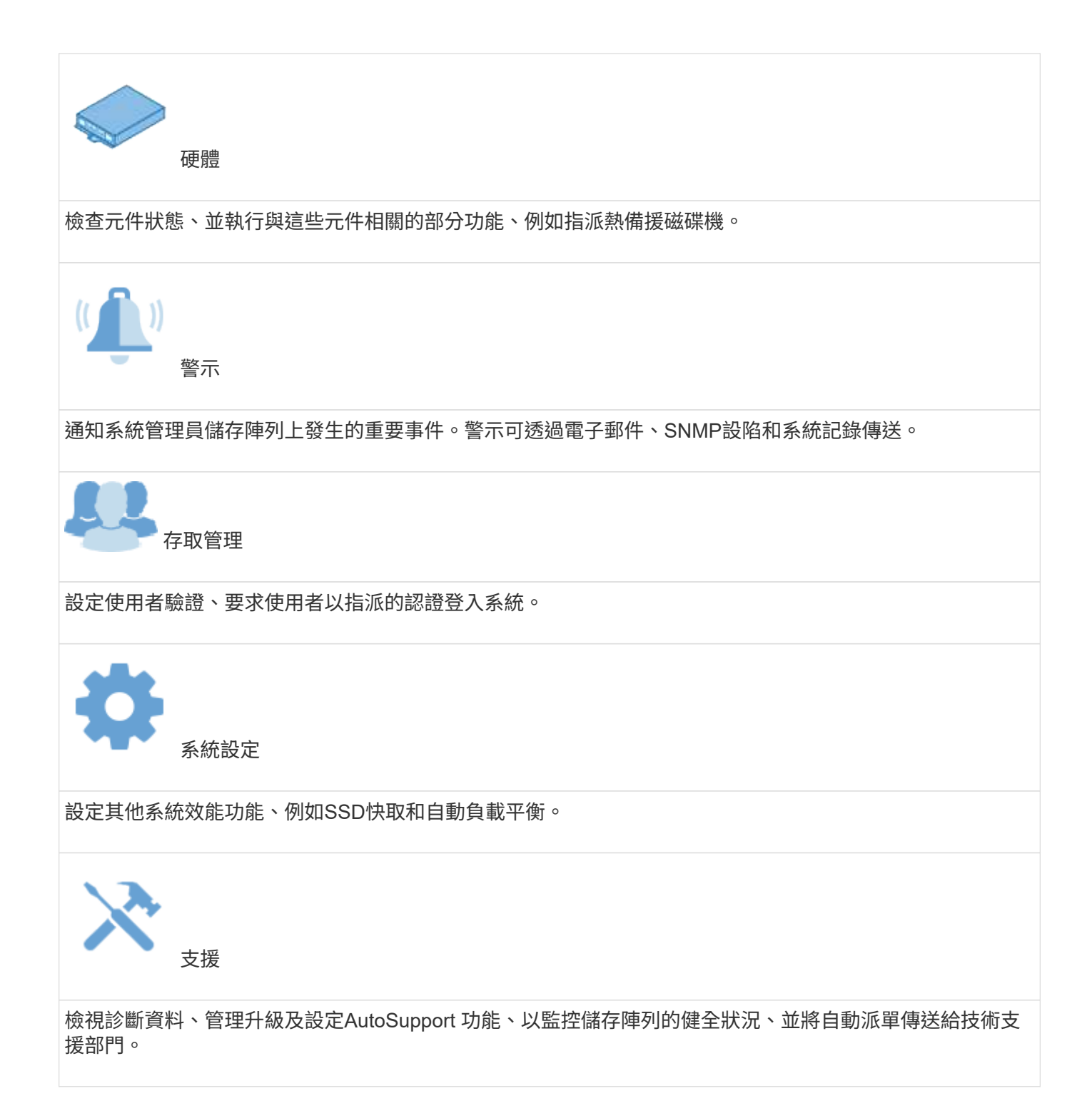

### 統一化管理程式**SANtricity**

Unified Manager是網路型軟體、用於管理整個網域。從中央檢視中、您可以看到所有較新E系列和EF系列陣列 的狀態、例如E2800、EF280、EF300、E5700、EF570、 和EF600。您也可以在選定的儲存陣列上執行批次作 業。

Unified Manager與Web Services Proxy一起安裝在管理伺服器上。若要存取Unified Manager、請開啟瀏覽器並 輸入指向安裝Web服務Proxy之伺服器的URL。

Unified Manager提供多種管理功能、包括:

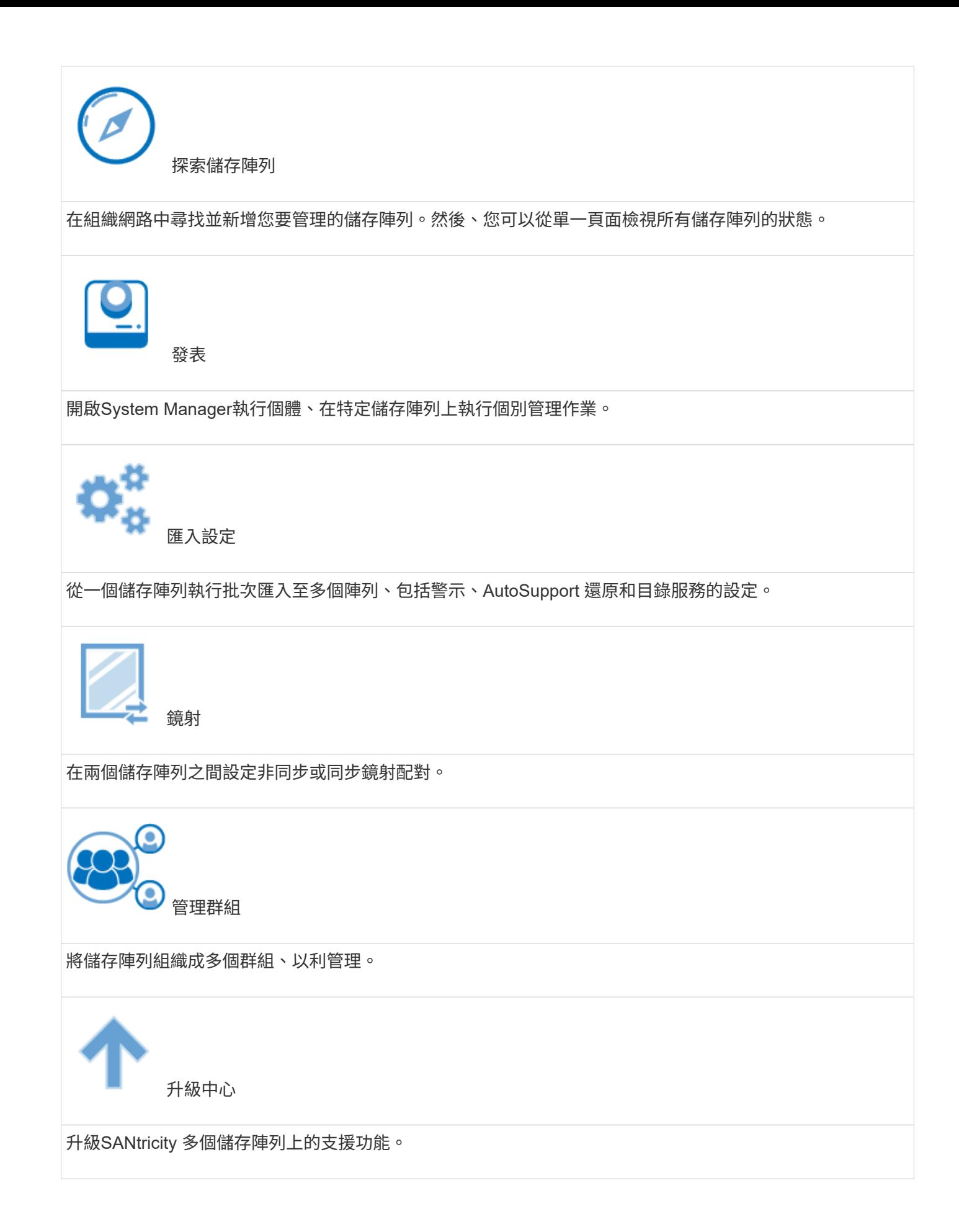

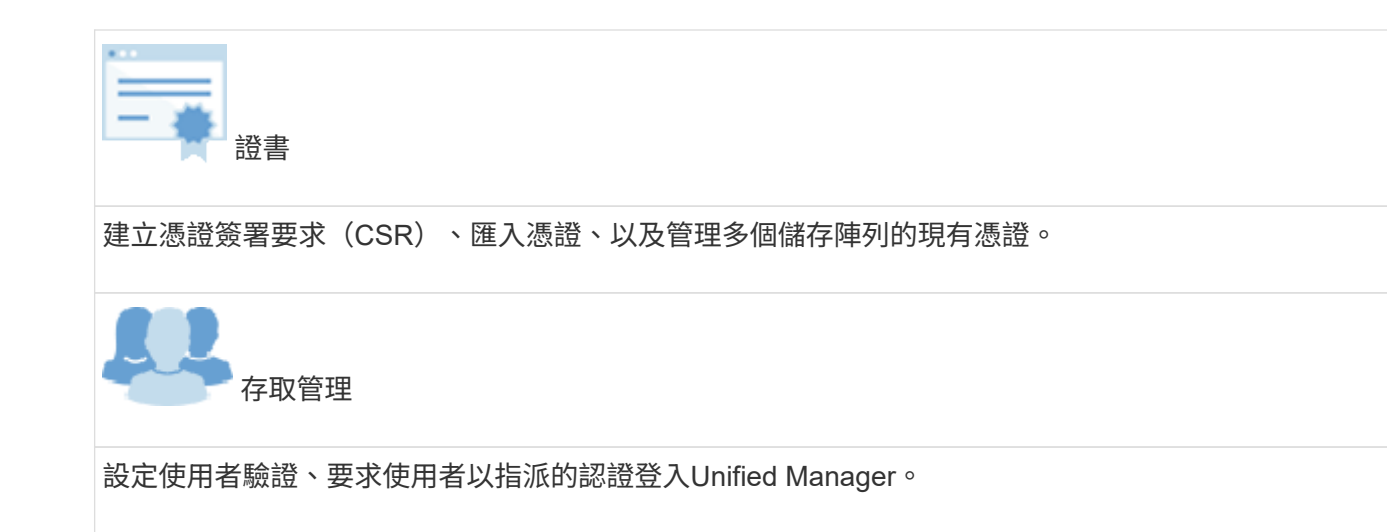

## <span id="page-5-0"></span>支援的瀏覽器和作業系統

支援多種瀏覽器和作業系統。SANtricity

### 瀏覽器

支援下列瀏覽器和版本。

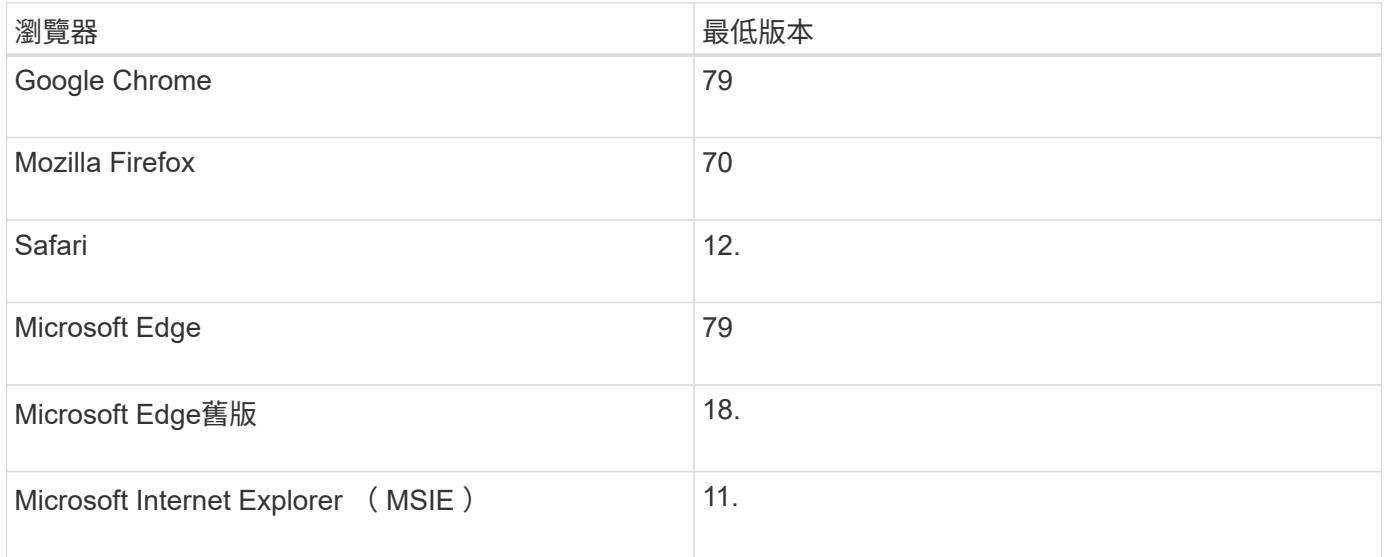

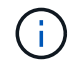

對於Unified Manager、必須安裝Web服務Proxy、並可供瀏覽器使用。如需詳細資訊、請參閱 ["Web](https://docs.netapp.com/us-en/e-series/web-services-proxy/index.html)[服務](https://docs.netapp.com/us-en/e-series/web-services-proxy/index.html)[代](https://docs.netapp.com/us-en/e-series/web-services-proxy/index.html)[理概述](https://docs.netapp.com/us-en/e-series/web-services-proxy/index.html)[SANtricity"](https://docs.netapp.com/us-en/e-series/web-services-proxy/index.html)

### 作業系統

支援下列作業系統與版本。

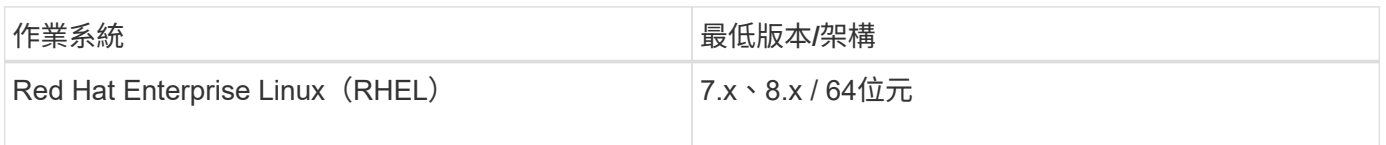

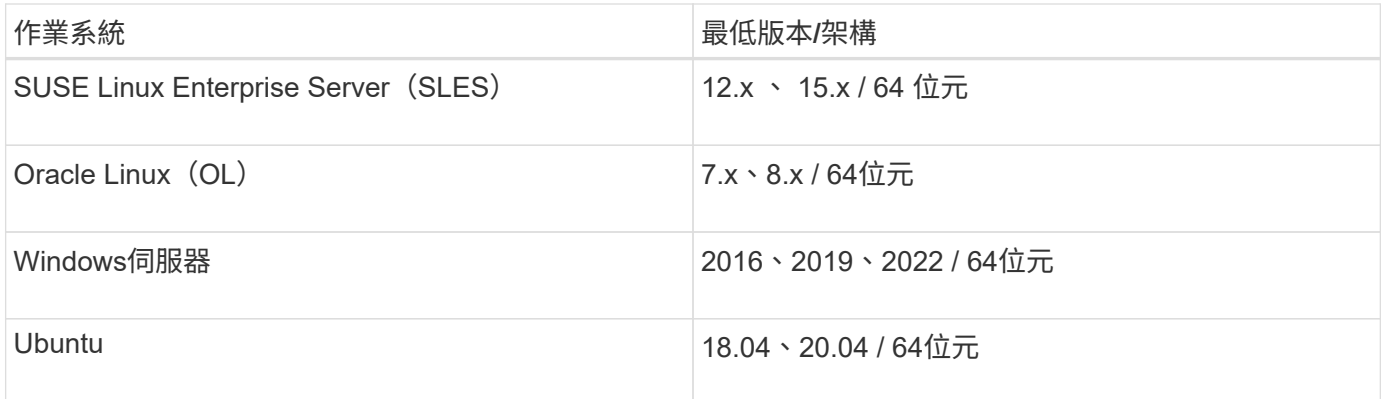

# <span id="page-6-0"></span>**System Manager**設定

### 存取系統管理員

若要存取System Manager使用者介面、請將瀏覽器指向控制器的IP位址。設定精靈可協助 您開始進行系統組態。

開始之前

- 安裝及設定硬體、如快速組態指南之一所述:
	- ["Linux Express](https://docs.netapp.com/us-en/e-series/config-linux/index.html)[組態](https://docs.netapp.com/us-en/e-series/config-linux/index.html)["](https://docs.netapp.com/us-en/e-series/config-linux/index.html)
	- ["VMware Express](https://docs.netapp.com/us-en/e-series/config-vmware/index.html)[組態](https://docs.netapp.com/us-en/e-series/config-vmware/index.html)["](https://docs.netapp.com/us-en/e-series/config-vmware/index.html)
	- ["Windows Express](https://docs.netapp.com/us-en/e-series/config-windows/index.html)[組態](https://docs.netapp.com/us-en/e-series/config-windows/index.html)["](https://docs.netapp.com/us-en/e-series/config-windows/index.html)
- 設定符合下列需求的Management Station:
	- 連線至1 Gbps或更快的網路。
	- 連接至與儲存管理連接埠相同的子網路。
	- 用作獨立的站台、而非用於資料管理的主機(I/O附加)。
	- 設定為頻外管理、儲存管理站會透過以太網路連線將命令傳送至控制器。
	- 使用支援的瀏覽器進行設定。請參閱 ["](#page-5-0)[支援的瀏覽器和作業系統](#page-5-0)["](#page-5-0)。

#### 步驟

1. 從瀏覽器輸入下列 URL : https://<IPAddress>

IPAddress 是其中一個儲存陣列控制器的位址。

第一次在尚未設定的陣列上開啟System Manager時、會出現「Set Administrator Password(設定管理員密 碼)」提示字元。

2. 在Set Administrator Password(設定管理員密碼)和Confirm Password(確認密碼)欄位中輸入管理員角 色的System Manager密碼、然後按一下\* Set Password(設定密碼)\*。

設定精靈會在首次登入時啟動。

3. 使用設定精靈執行下列工作:

- 驗證硬體(控制器和磁碟機)-驗證儲存陣列中的控制器和磁碟機數量。為陣列指派名稱。
- 驗證主機和作業系統-驗證儲存陣列可以存取的主機和作業系統類型。
- 接受資源池--接受快速安裝方法的建議資源池組態。集區是磁碟機的邏輯群組。
- 設定警示-允許系統管理員在儲存陣列發生問題時接收自動通知。
- 啟用**AutoSupport** 此功能:自動監控儲存陣列的健全狀況、並將派單傳送給技術支援部門。

如需設定精靈的詳細資訊、請參閱 ["](#page-7-0)[設定精靈](#page-7-0)[總](#page-7-0)[覽](#page-7-0)["](#page-7-0)。

#### <span id="page-7-0"></span>設定精靈總覽

使用設定精靈來設定儲存陣列、包括硬體、主機、應用程式、工作負載、 資源池、警示 和AutoSupport

#### 首次設定

第一次開啟System Manager時、會啟動設定精靈。安裝精靈會提示您執行基本的組態工作、例如命名儲存陣 列、設定主機、選取應用程式、以及建立儲存資源池。

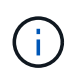

在繼續初始設定之前、請前往升級中心(功能表:Support [Upgrade Center])、並確 定SANtricity 您的作業系統軟體是最新的。如有需要、請升級至最新版本、並重新整理瀏覽器以 繼續設定。如需詳細資訊、請參閱 ["](https://docs.netapp.com/zh-tw/e-series-santricity-117/sm-support/overview-upgrade-center.html)[升級中](https://docs.netapp.com/zh-tw/e-series-santricity-117/sm-support/overview-upgrade-center.html)[心總](https://docs.netapp.com/zh-tw/e-series-santricity-117/sm-support/overview-upgrade-center.html)[覽](https://docs.netapp.com/zh-tw/e-series-santricity-117/sm-support/overview-upgrade-center.html)["](https://docs.netapp.com/zh-tw/e-series-santricity-117/sm-support/overview-upgrade-center.html)。

如果您取消精靈、就無法手動重新啟動精靈。當您開啟System Manager或重新整理瀏覽器時、精靈會自動重新 啟動、且至少符合下列條件之一:

- 未偵測到資源池和磁碟區群組。
- 未偵測到工作負載。
- 未設定任何通知。

術語

安裝精靈使用下列詞彙。

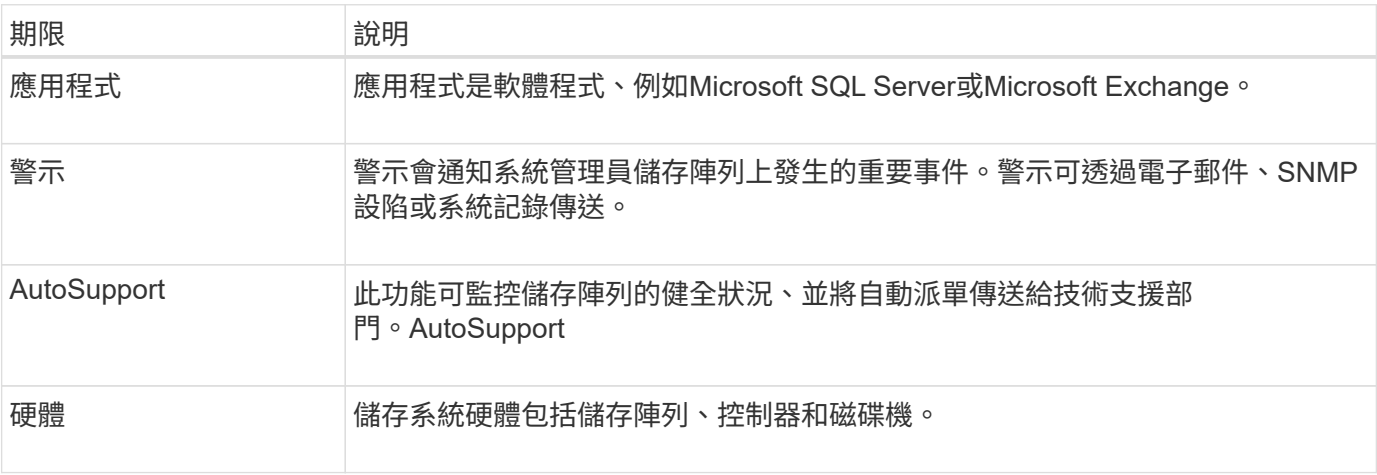

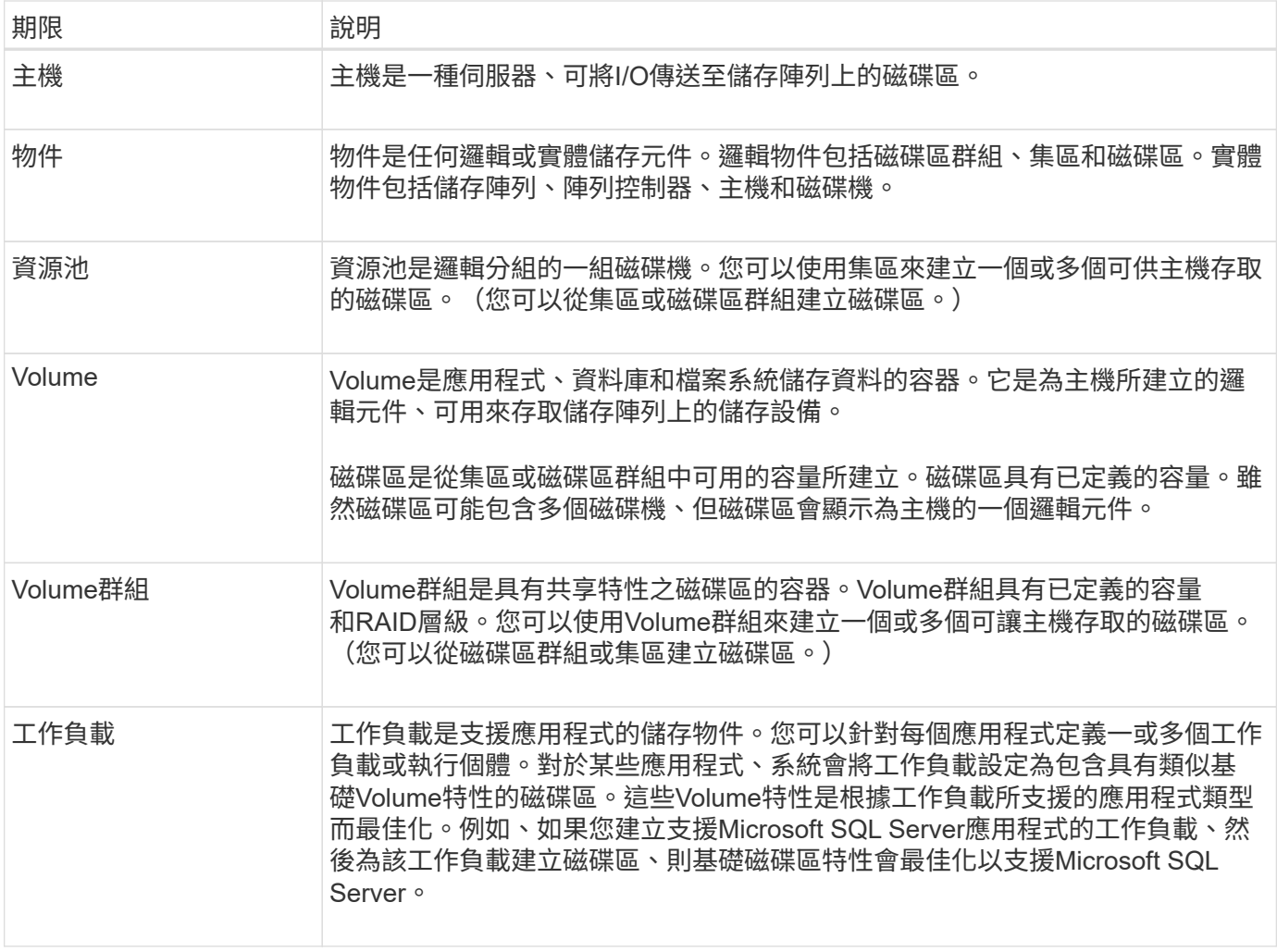

#### 常見問題集

如果我看不到所有的硬體元件、該怎麼辦?

如果您在「驗證硬體」對話方塊中沒有看到所有的硬體元件、可能表示磁碟機櫃連接不正 確、或儲存陣列中安裝了不相容的磁碟櫃。

確認所有磁碟機櫃均已正確連接。如果您不確定哪些磁碟機櫃是否相容、請聯絡技術支援部門。

如果我看不到所有主機、該怎麼辦?

如果您沒有看到連線的主機、則表示自動偵測失敗、主機連線不正確、或是目前沒有連線 任何主機。

設定完成後、您可以稍後再設定主機。您可以自動或手動建立主機、如下所示:

- 如果您在主機上安裝主機內容代理程式(HCA)、HCA會將主機組態資訊推送至儲存陣列。System Manager會自動設定這些主機、並在初始設定精靈中顯示這些主機。(HCA不適用於NVMe over Fabrics主 機。)
- 您可以移至功能表:Storage[hosts]、手動建立主機並關聯適當的主機連接埠識別碼。手動建立的主機也會 顯示在\*初始設定\*精靈中。

• 目標和主機必須針對主機連接埠類型(例如iSCSI或NVMe over RoCE)進行設定、並在自動偵測開始運作 之前、先建立與儲存設備的工作階段。

識別應用程式如何協助我管理儲存陣列?

當您識別應用程式時、System Manager會根據應用程式類型、自動建議最佳化儲存設備 的Volume組態。

依應用程式最佳化磁碟區可讓資料儲存作業更有效率。磁碟區組態中包含I/O類型、區段大小、控制器擁有權、 讀寫快取等特性。此外、您可以依應用程式和工作負載檢視效能資料、以評估應用程式及其相關工作負載的延 遲、IOPS和MIB/s。

什麼是工作負載?

對於網路中的某些應用程式(例如SQL Server或Exchange)、您可以定義工作負載來最 佳化該應用程式的儲存設備。

工作負載是支援應用程式的儲存物件。您可以針對每個應用程式定義一或多個工作負載或執行個體。對於某些應 用程式、系統會將工作負載設定為包含具有類似基礎Volume特性的磁碟區。這些Volume特性是根據工作負載所 支援的應用程式類型而最佳化。例如、如果您建立支援Microsoft SQL Server應用程式的工作負載、然後為該工 作負載建立磁碟區、則基礎磁碟區特性會最佳化以支援Microsoft SQL Server。

在Volume建立期間、系統會提示您回答有關工作負載使用的問題。例如、如果您要為Microsoft Exchange建立 磁碟區、系統會詢問您需要多少信箱、平均信箱容量需求為何、以及您想要的資料庫複本數量。系統會使用此資 訊為您建立最佳Volume組態、並可視需要加以編輯。

我要如何設定**AutoSupport** 供應方法以利執行?

若要存取AutoSupport 有關供應功能的組態工作、請前往功能表:Support(支援中心)、 然後按一下\* AutoSupport 《\*》索引標籤。

支援下列傳輸協定:HTTPS、HTTP和SMTP。

如何知道我是否應該接受建議的集區組態?

是否接受建議的資源池組態取決於幾個因素。

回答下列問題、判斷最符合您需求的儲存設備類型:

- 您是否偏好多個容量較小的資源池、而非最大的資源池?
- 您偏好RAID Volume群組而不偏好集區嗎?
- 您偏好手動配置磁碟機、而不是建議您使用組態嗎?

如果您對上述任何問題回答「是」、請考慮拒絕建議的資源池組態。

**System Manager**未偵測到任何主機。我該怎麼辦?

如果您沒有看到連線的主機、則表示自動偵測失敗、主機連線不正確、或是目前沒有連線 任何主機。

設定完成後、您可以稍後再設定主機。您可以自動或手動建立主機、如下所示:

- 如果您在主機上安裝主機內容代理程式(HCA)、HCA會將主機組態資訊推送至儲存陣列。System Manager會自動設定這些主機、並在\*初始設定\*精靈中顯示這些主機。(HCA不適用於NVMe over Fabrics 主機。)
- 您可以移至功能表:Storage[hosts]、手動建立主機並關聯適當的主機連接埠識別碼。手動建立的主機也會 顯示在\*初始設定\*精靈中。
- 目標和主機必須針對主機連接埠類型(例如iSCSI或NVMe over RoCE)進行設定、並在自動偵測開始運作 之前、先建立與儲存設備的工作階段。

# <span id="page-10-0"></span>**Unified Manager**設定

#### 安裝**Unified Manager**

Unified Manager隨附於Web Services Proxy、這是一款REST風格的API伺服器、可分別安 裝在主機系統上、以管理NetApp E系列儲存系統。

若要安裝Web服務Proxy和Unified Manager、請參閱E系列和SANtricity 支援中心的下列指示:

- 1. ["](https://docs.netapp.com/us-en/e-series/web-services-proxy/install-reqs-task.html)[檢](https://docs.netapp.com/us-en/e-series/web-services-proxy/install-reqs-task.html)[閱](https://docs.netapp.com/us-en/e-series/web-services-proxy/install-reqs-task.html)[安裝與升級](https://docs.netapp.com/us-en/e-series/web-services-proxy/install-reqs-task.html)[需](https://docs.netapp.com/us-en/e-series/web-services-proxy/install-reqs-task.html)[求](https://docs.netapp.com/us-en/e-series/web-services-proxy/install-reqs-task.html)["](https://docs.netapp.com/us-en/e-series/web-services-proxy/install-reqs-task.html)
- 2. ["](https://docs.netapp.com/us-en/e-series/web-services-proxy/install-wsp-task.html)[下載並安裝](https://docs.netapp.com/us-en/e-series/web-services-proxy/install-wsp-task.html)[Web Services Proxy](https://docs.netapp.com/us-en/e-series/web-services-proxy/install-wsp-task.html)[檔案](https://docs.netapp.com/us-en/e-series/web-services-proxy/install-wsp-task.html)["](https://docs.netapp.com/us-en/e-series/web-services-proxy/install-wsp-task.html)

#### 存取**Unified Manager**

安裝Web服務Proxy之後、您可以存取Unified Manager、在網路型介面中管理多個儲存系 統。

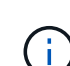

如需支援的瀏覽器、請參閱 ["](#page-5-0)[支援的瀏覽器和作業系統](#page-5-0)["](#page-5-0)。

步驟

1. 開啟瀏覽器並輸入下列URL:

http[s]://<server>:<port>/um

在此 URL 中、 <server> 代表安裝 Web 服務 Proxy 之伺服器的 IP 位址或 FQDN 、以及 <port> 代表接 聽連接埠號碼 (HTTP 預設為 8080 、 HTTPS 則預設為 8443) 。

此時會開啟Unified Manager登入頁面。

2. 若為初次登入、請輸入 admin 針對使用者名稱、然後設定並確認管理員使用者的密碼。

密碼最多可包含30個字元。

如需使用者和密碼的詳細資訊、請參閱 ["](https://docs.netapp.com/zh-tw/e-series-santricity-117/um-certificates/how-access-management-works-unified.html)[存取管理的](https://docs.netapp.com/zh-tw/e-series-santricity-117/um-certificates/how-access-management-works-unified.html)[運](https://docs.netapp.com/zh-tw/e-series-santricity-117/um-certificates/how-access-management-works-unified.html)[作](https://docs.netapp.com/zh-tw/e-series-santricity-117/um-certificates/how-access-management-works-unified.html)[方](https://docs.netapp.com/zh-tw/e-series-santricity-117/um-certificates/how-access-management-works-unified.html)[式](https://docs.netapp.com/zh-tw/e-series-santricity-117/um-certificates/how-access-management-works-unified.html)["](https://docs.netapp.com/zh-tw/e-series-santricity-117/um-certificates/how-access-management-works-unified.html)。

#### 版權資訊

Copyright © 2024 NetApp, Inc. 版權所有。台灣印製。非經版權所有人事先書面同意,不得將本受版權保護文件 的任何部分以任何形式或任何方法(圖形、電子或機械)重製,包括影印、錄影、錄音或儲存至電子檢索系統 中。

由 NetApp 版權資料衍伸之軟體必須遵守下列授權和免責聲明:

此軟體以 NETAPP「原樣」提供,不含任何明示或暗示的擔保,包括但不限於有關適售性或特定目的適用性之 擔保,特此聲明。於任何情況下,就任何已造成或基於任何理論上責任之直接性、間接性、附隨性、特殊性、懲 罰性或衍生性損害(包括但不限於替代商品或服務之採購;使用、資料或利潤上的損失;或企業營運中斷),無 論是在使用此軟體時以任何方式所產生的契約、嚴格責任或侵權行為(包括疏忽或其他)等方面,NetApp 概不 負責,即使已被告知有前述損害存在之可能性亦然。

NetApp 保留隨時變更本文所述之任何產品的權利,恕不另行通知。NetApp 不承擔因使用本文所述之產品而產 生的責任或義務,除非明確經過 NetApp 書面同意。使用或購買此產品並不會在依據任何專利權、商標權或任何 其他 NetApp 智慧財產權的情況下轉讓授權。

本手冊所述之產品受到一項(含)以上的美國專利、國外專利或申請中專利所保障。

有限權利說明:政府機關的使用、複製或公開揭露須受 DFARS 252.227-7013(2014 年 2 月)和 FAR 52.227-19(2007 年 12 月)中的「技術資料權利 - 非商業項目」條款 (b)(3) 小段所述之限制。

此處所含屬於商業產品和 / 或商業服務(如 FAR 2.101 所定義)的資料均為 NetApp, Inc. 所有。根據本協議提 供的所有 NetApp 技術資料和電腦軟體皆屬於商業性質,並且完全由私人出資開發。 美國政府對於該資料具有 非專屬、非轉讓、非轉授權、全球性、有限且不可撤銷的使用權限,僅限於美國政府為傳輸此資料所訂合約所允 許之範圍,並基於履行該合約之目的方可使用。除非本文另有規定,否則未經 NetApp Inc. 事前書面許可,不得 逕行使用、揭露、重製、修改、履行或展示該資料。美國政府授予國防部之許可權利,僅適用於 DFARS 條款 252.227-7015(b) (2014年2月) 所述權利。

商標資訊

NETAPP、NETAPP 標誌及 <http://www.netapp.com/TM> 所列之標章均為 NetApp, Inc. 的商標。文中所涉及的所 有其他公司或產品名稱,均為其各自所有者的商標,不得侵犯。